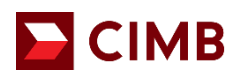

## **FREQUENTLY ASKED QUESTIONS**

#### **1. What is CIMB Merchant Electronic Online Portal (e-Access)?**

e-Access is your one stop portal for generating and downloading statement of accounts, summary reports and activity reports in relation to the merchant services. Notices and communication from the Bank to you from time to time may also be posted on e-Access.

## **2. How do I sign-up for e-Access?**

For newly approved merchants:

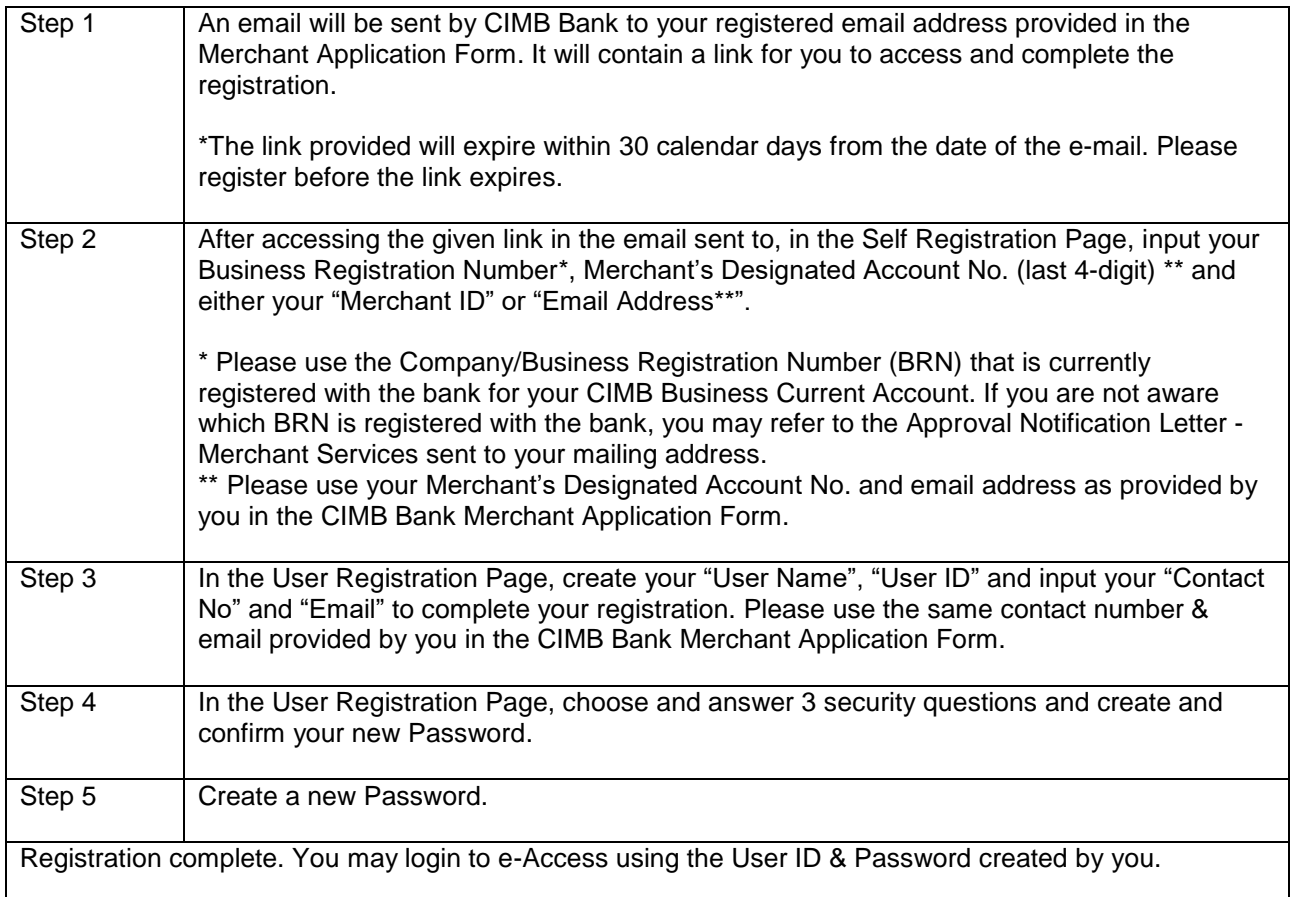

If you are an existing merchant and wish to reactivate your e-Access account, please contact your existing Merchant Solution Relationship Manager or email to emerchant@cimb.com. An email will be triggered to you to complete step  $1 - 5$  above.

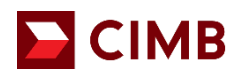

## **3. How do I login to e-Access?**

Please refer to the step-by-step guide below:

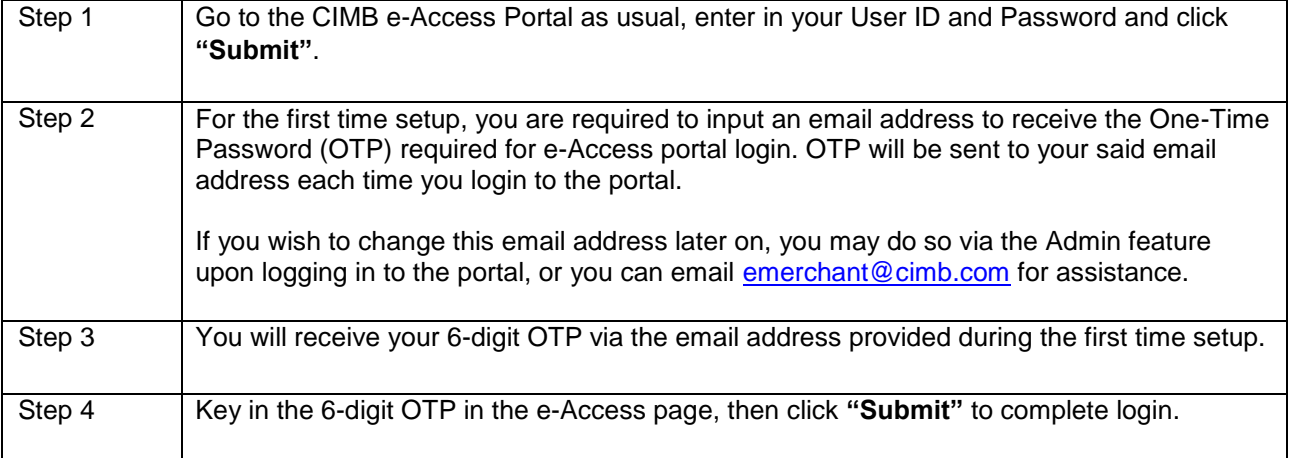

## **4. What are the functions available in e-Access?**

The functions available in e-Access are:

- Search and generate transaction report and statement
- Manage your Merchant ID
- Add and delete user to your e-Access account
- Download Merchant Maintenance Form and Merchant Service Request Forms for any additional services that you need

## **5. How do I reset my e-Access password?** To reset your password, you may click on "Forgot Password" from the login page and answer the Security Questions to reset your password.

- **6. What if I failed my login after 3 attempts and my e-Access account is locked?** You may email to emerchant@cimb.com for assistance.
- **7. How many months of transaction history can I view from e-Access?** You can view your transaction history up to 12 months.
- **8. How often should I log in to e-Access to keep my account active?**  You should log in at least once a month to keep the account active as it will be deactivated after 30 calendar days from the last login.
- **9. My account has been deactivated. What should I do to reactivate my e-Access account?** You may email to emerchant@cimb.com to reactivate your e-Access account.

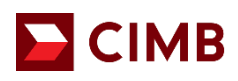

# **A. Self-Registration Page**

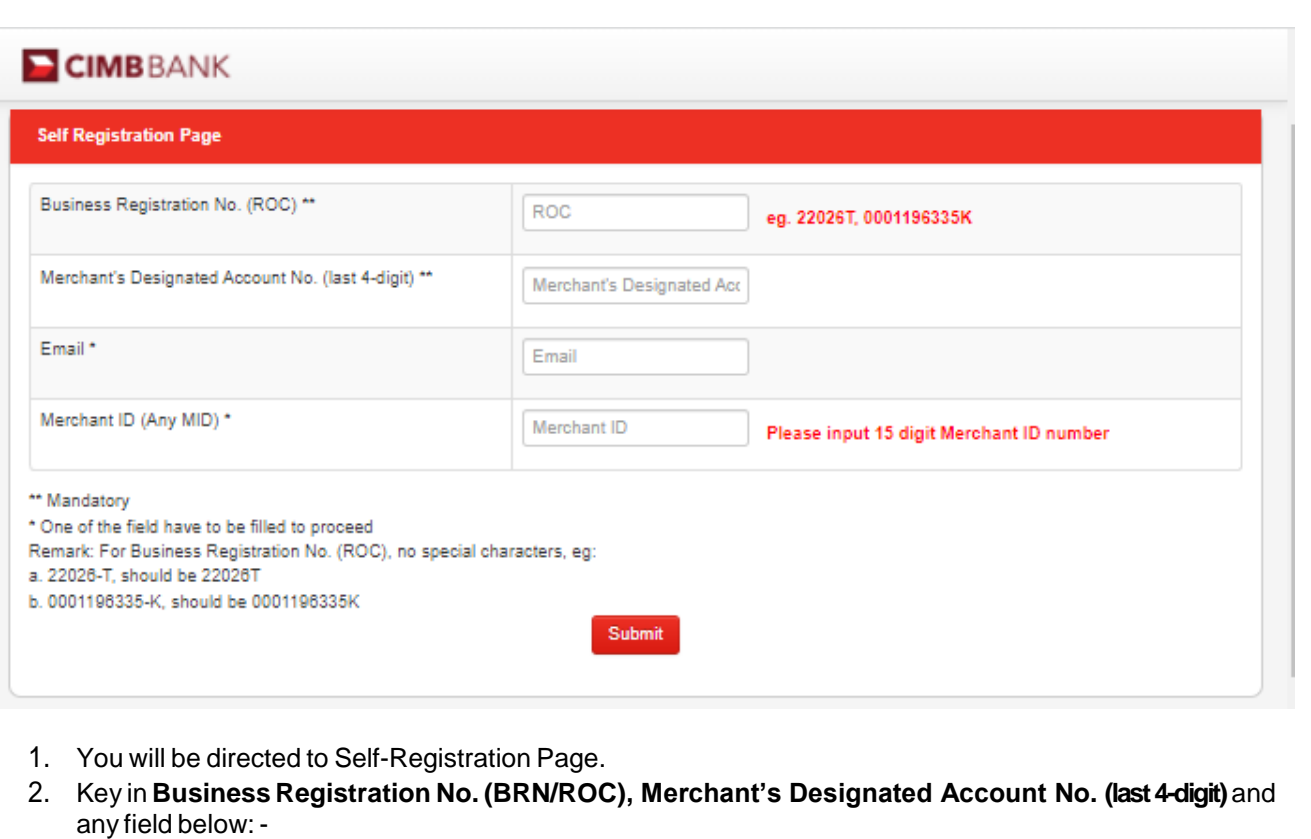

- a) E-mail Address Registered with CIMB, or
- b) Merchant ID
- 3. Click **Submit**.

# **B. User Registration Page**

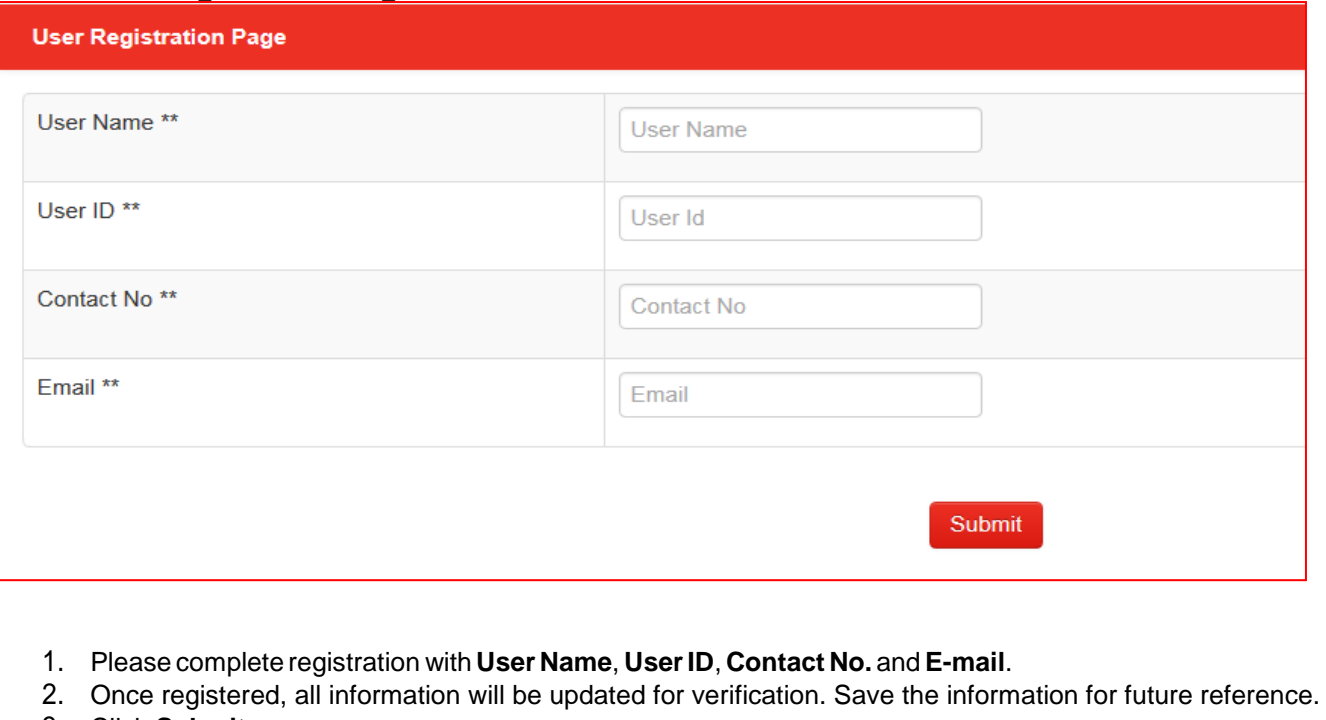

3. Click **Submit**.

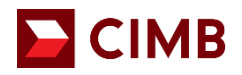

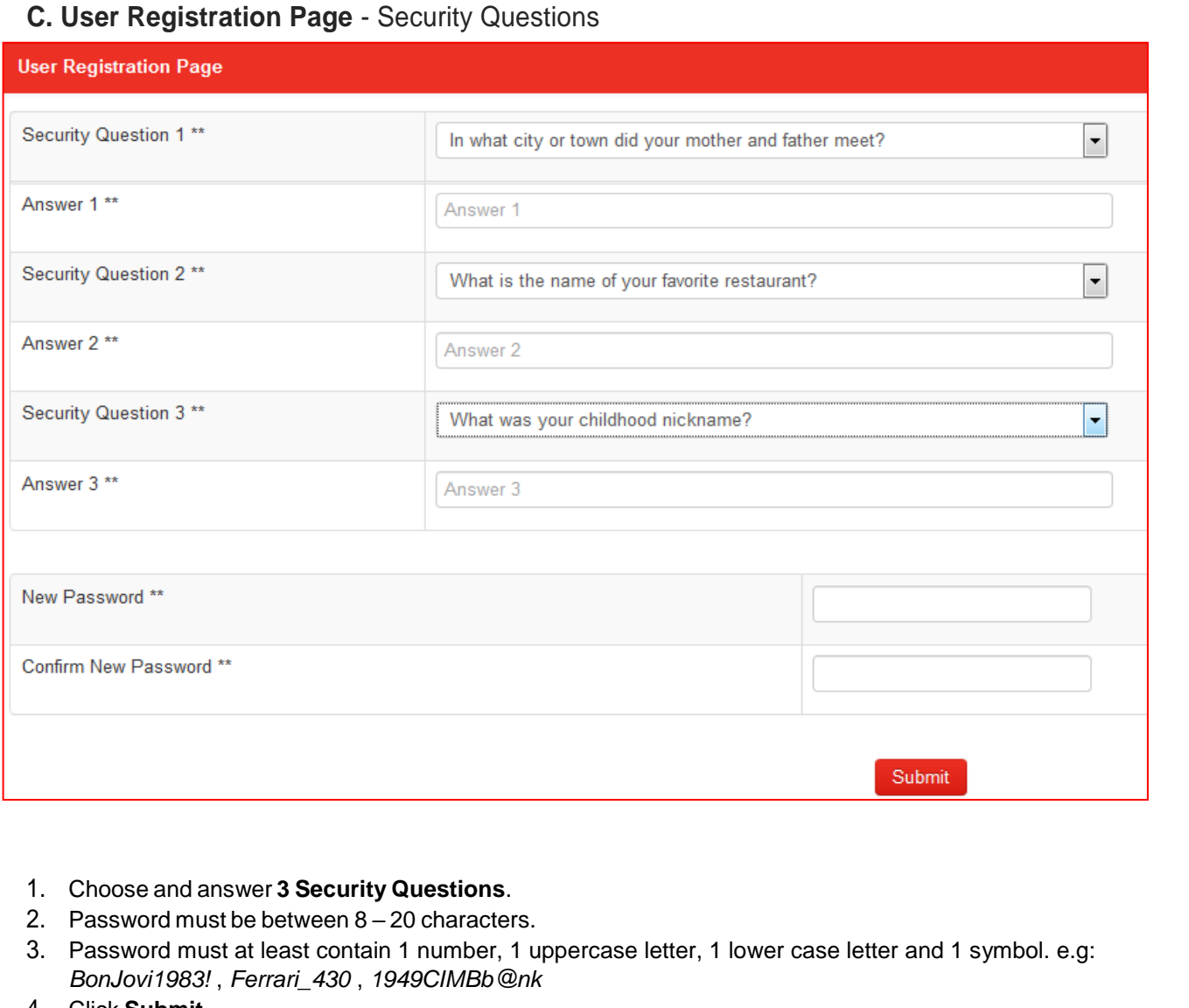

4. Click **Submit**.

Notes: Save the **security questions** and **answers** for future reference.

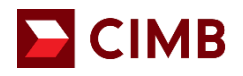

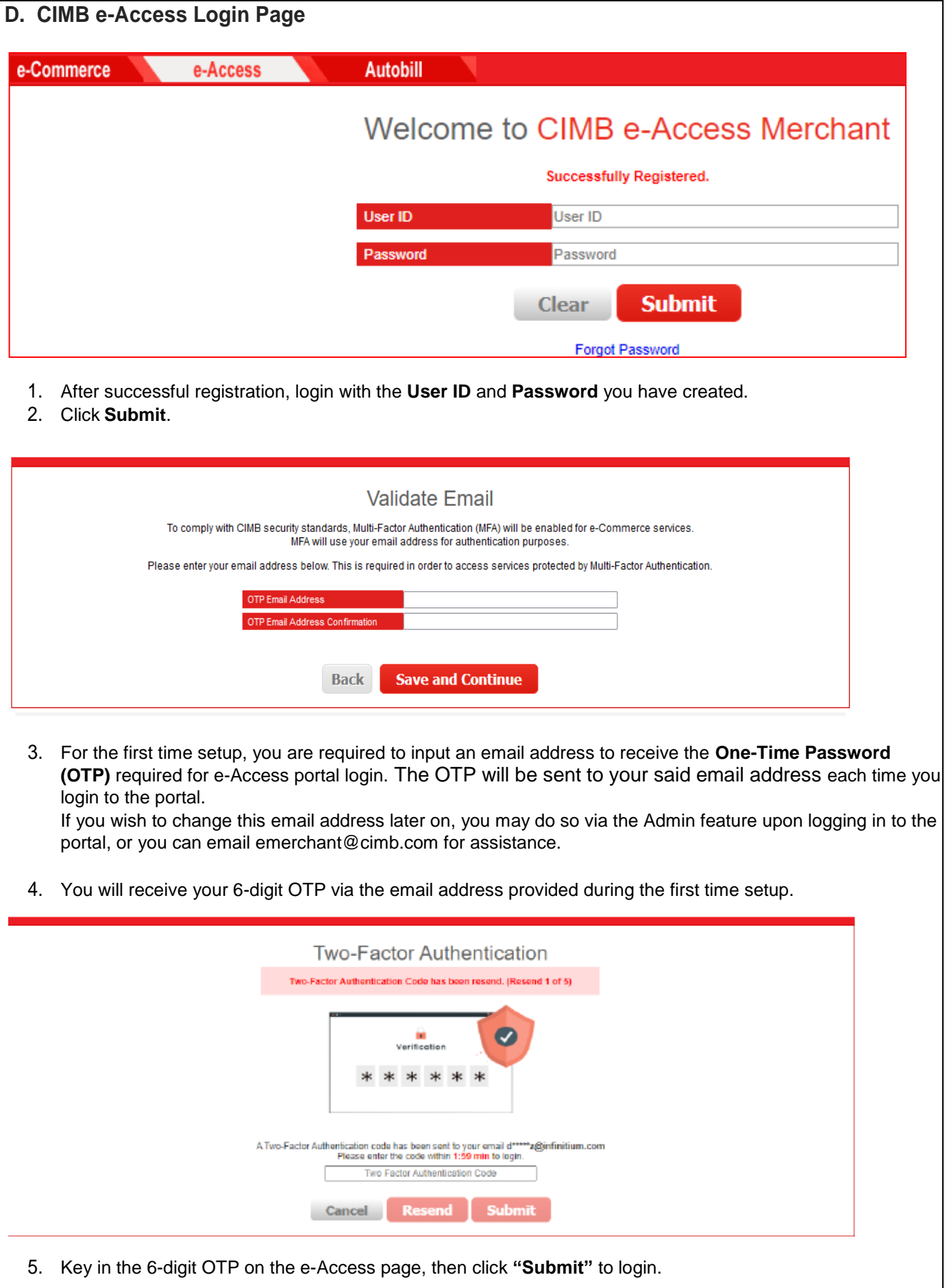

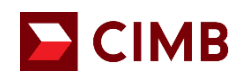

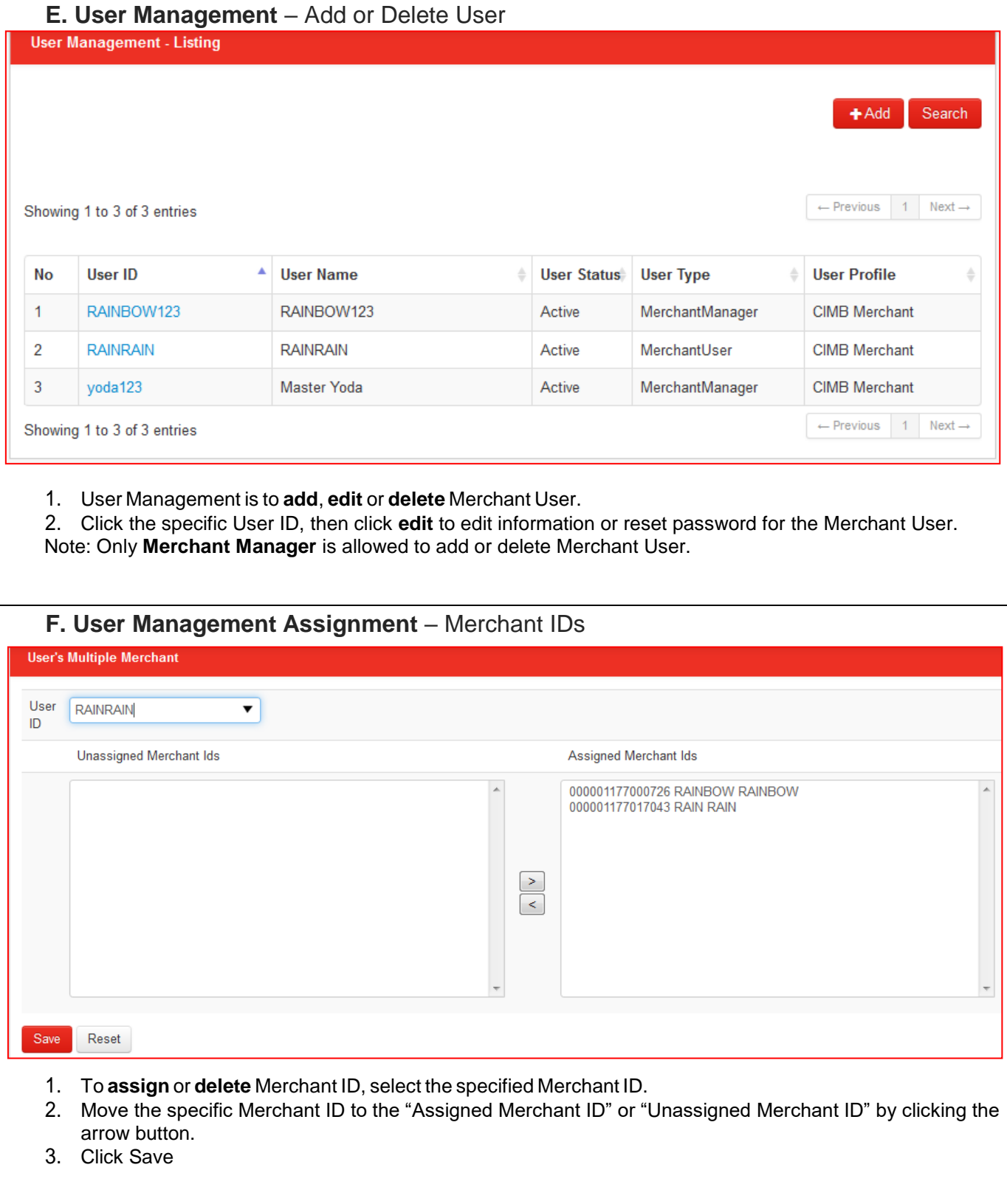

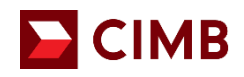

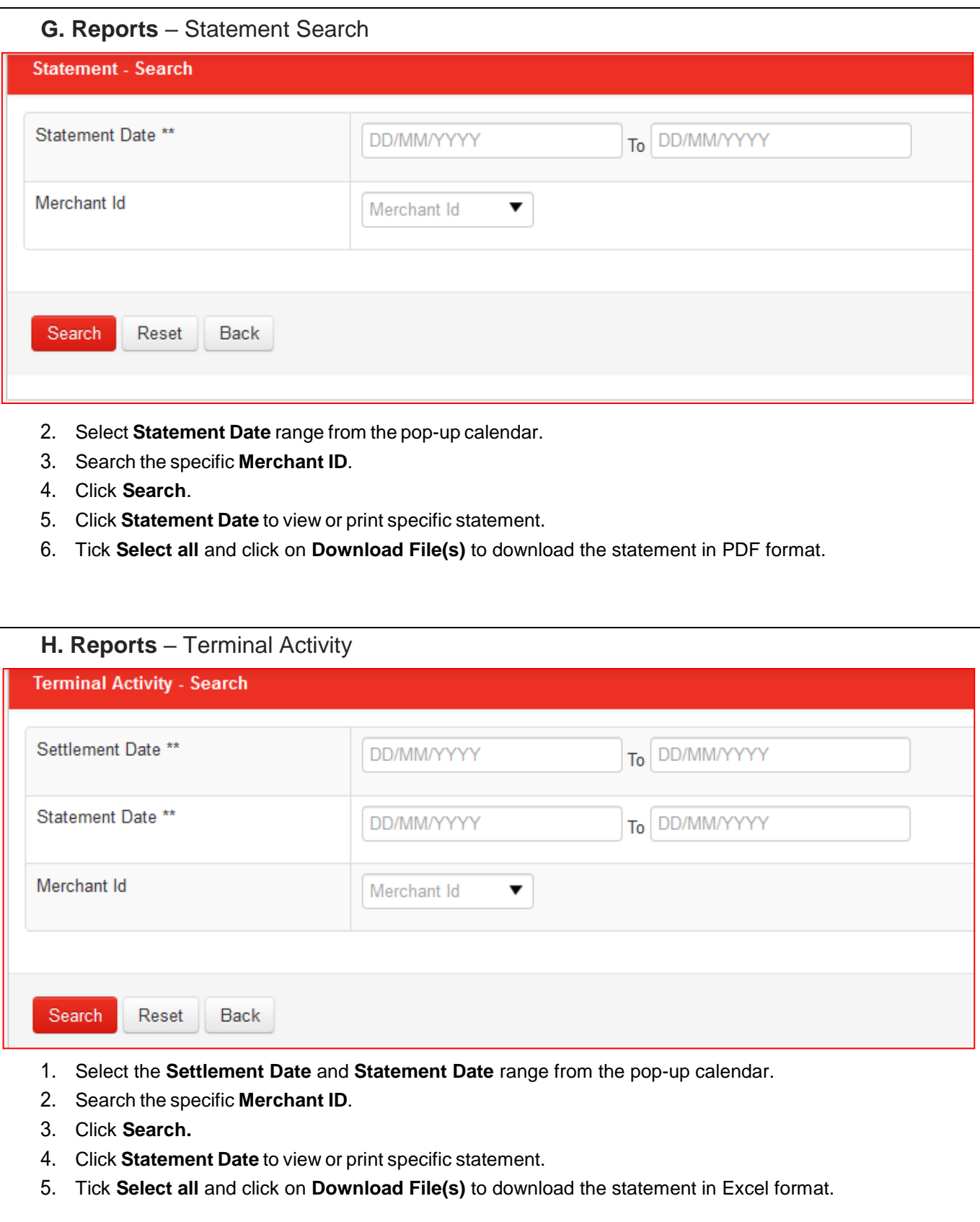

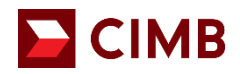

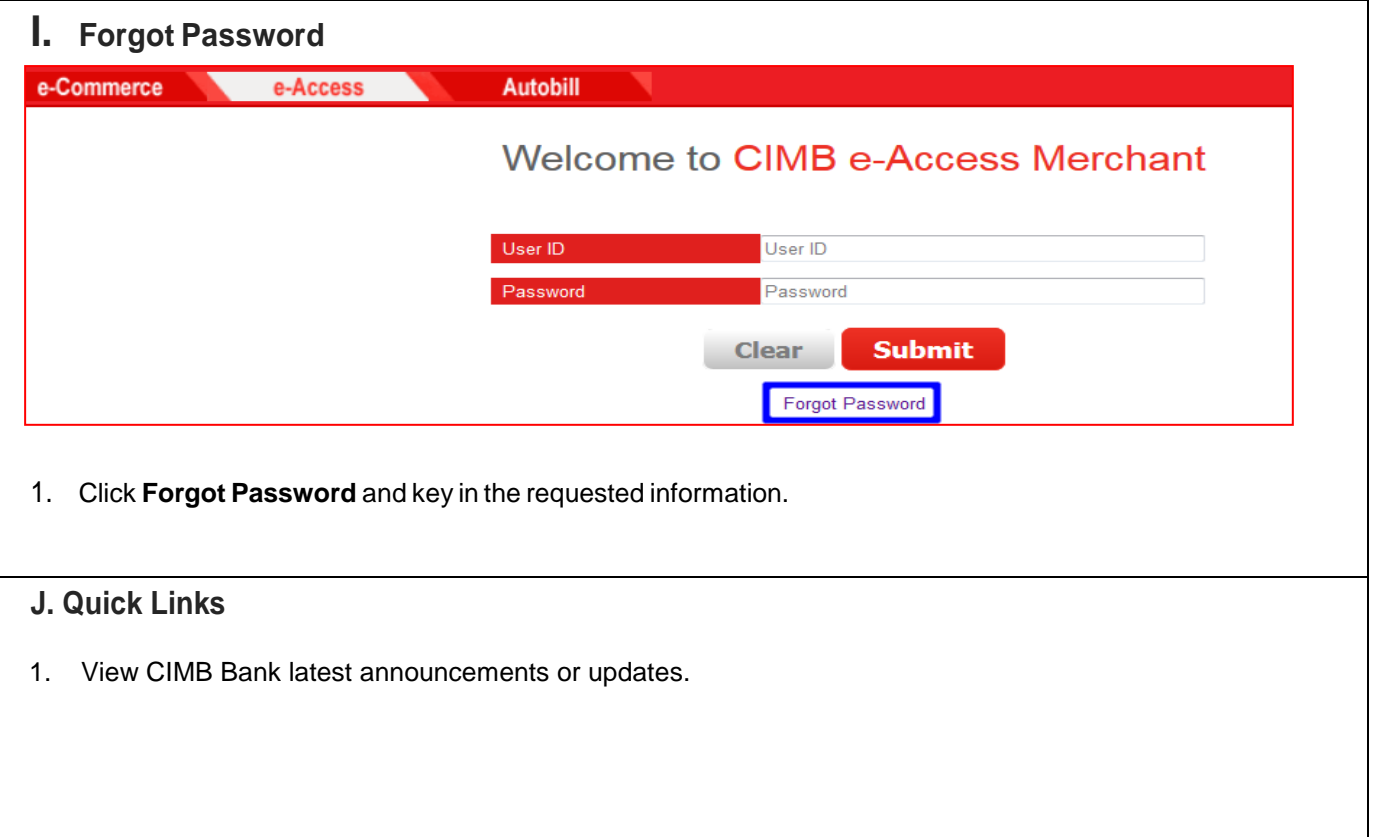